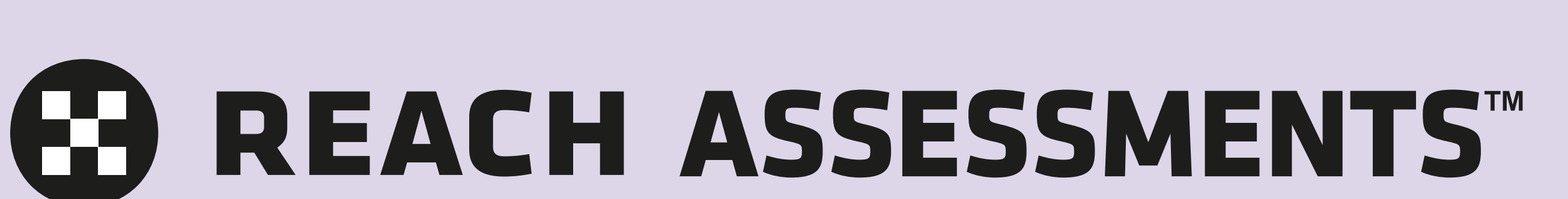

# Quick guide to Reach School Results Online

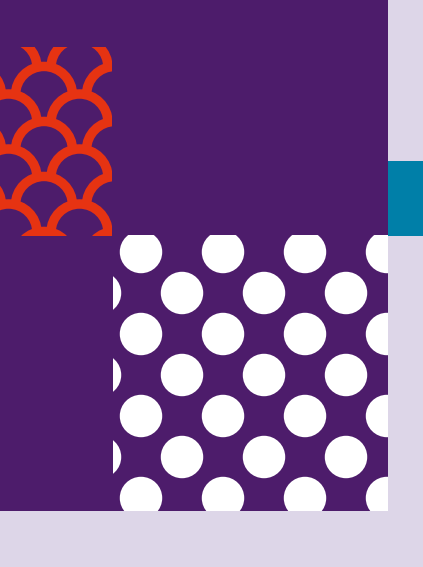

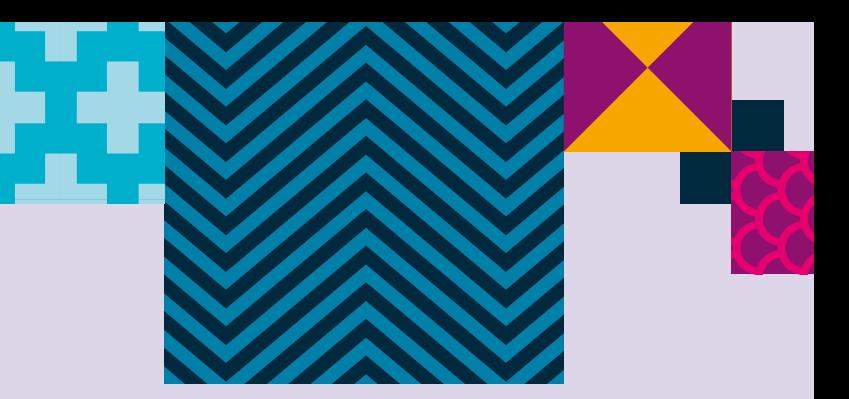

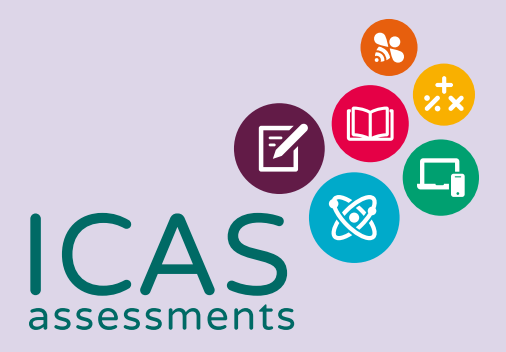

### **← REACH ASSESSMENTS™**

### Navigating the landing page

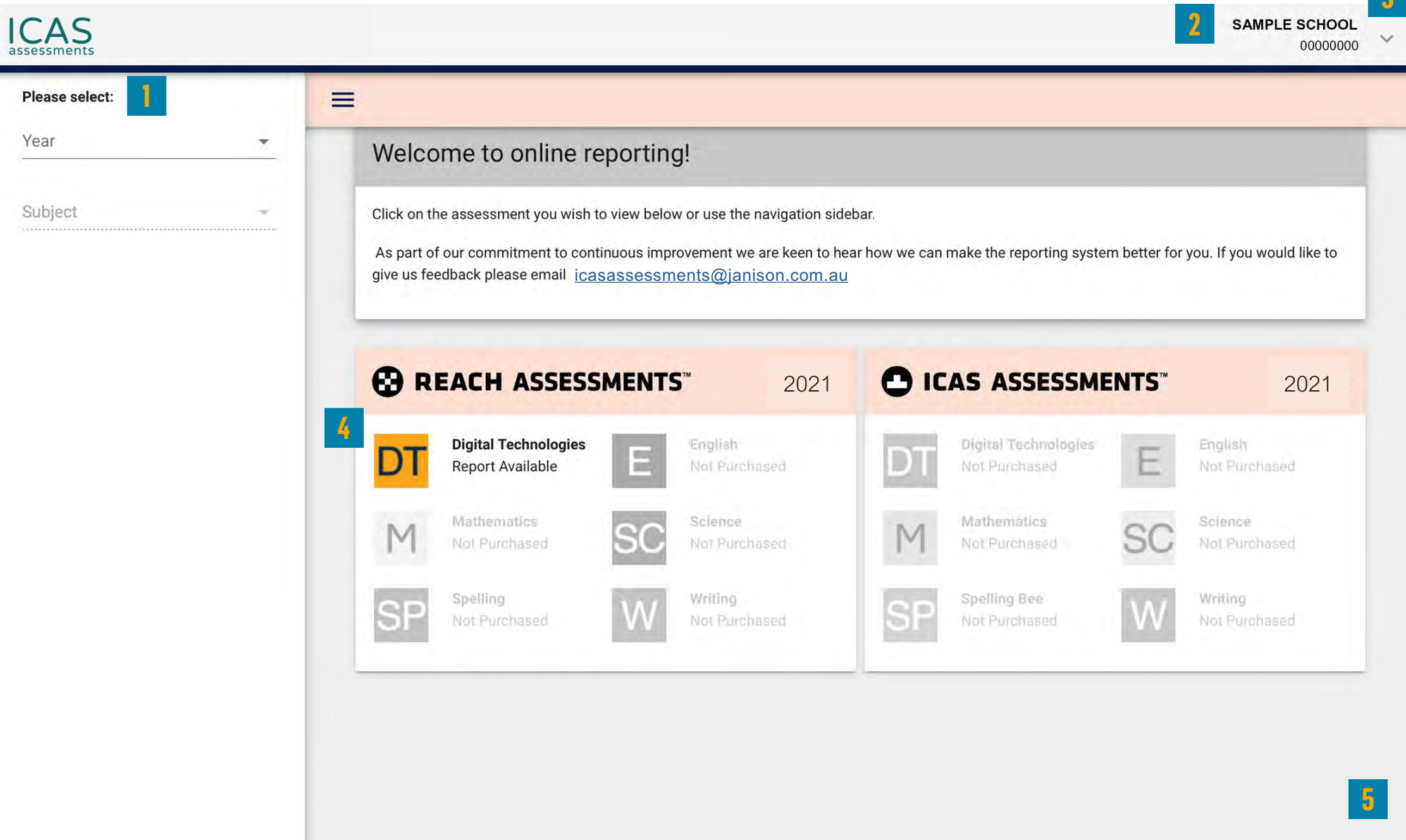

**3**

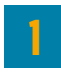

Filter by using the 'drop-down' menu

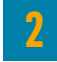

Find the school profile here.

#### **3**

Click on the down arrow to change language, view bulk printing or sign out.

#### **4**

Choose the subject here. Subjects in colour are the ones that have been purchased.

#### **5**

Click on 'Show all years' to see results from past years.

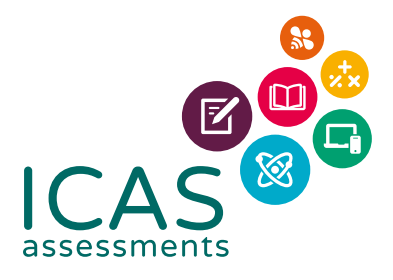

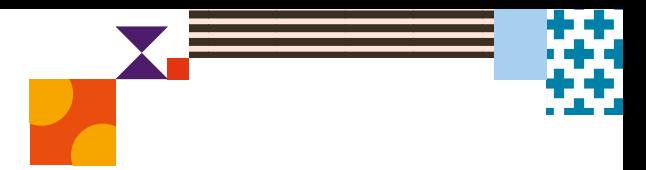

# **€ REACH ASSESSMENTS™**

#### Navigating school level results

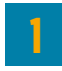

Filter by using the 'drop-down' menu.

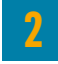

Click here to minimise the menu bar.

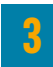

Choose the report you wish to view here.

**4**

Click here to print the School Certificate, the Certificate of appreciation and the Principal's Award. Individual student certificates can also be printed from this system. Please see section 'Printing student handouts, reports and certificates' for details.

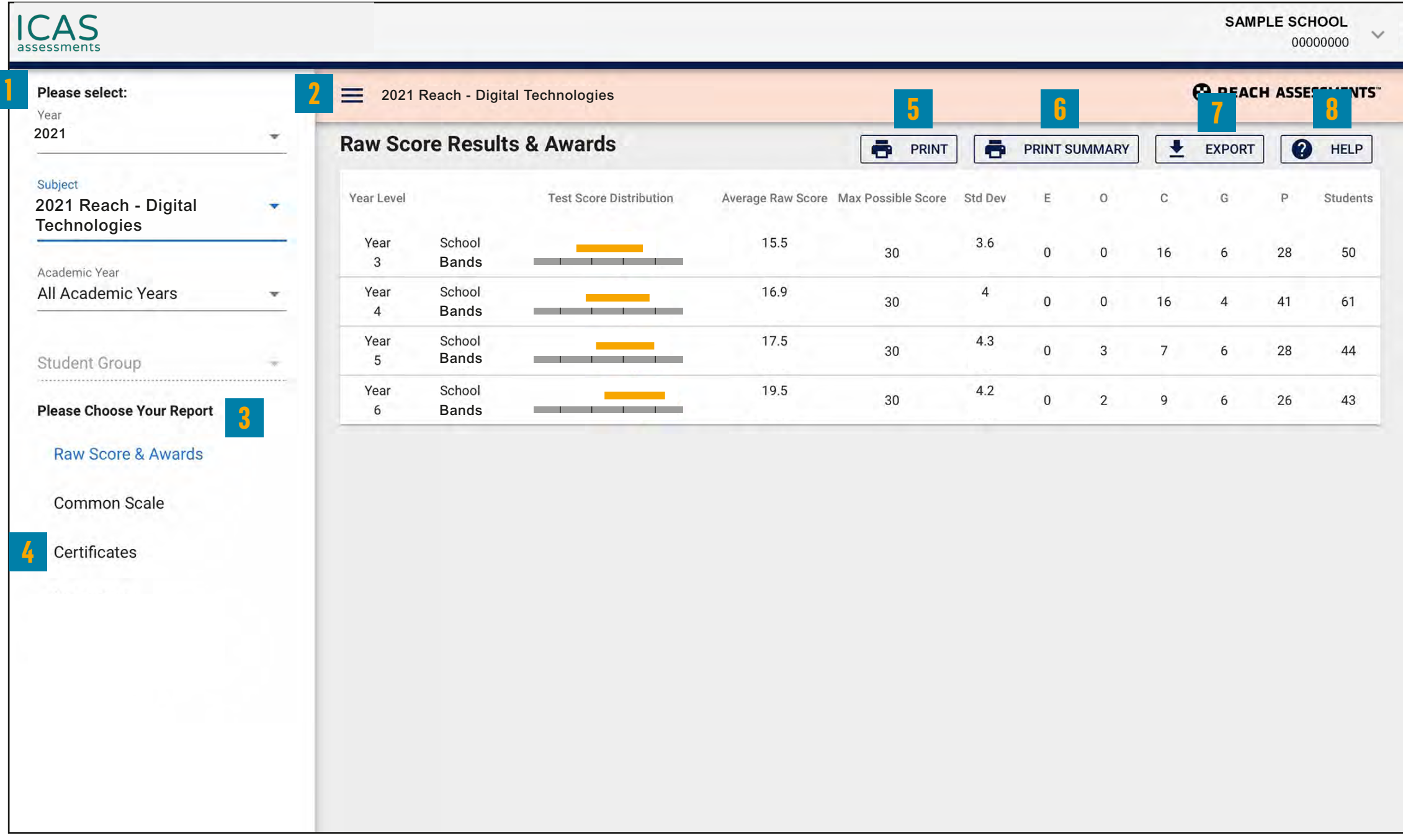

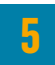

Print this page directly.

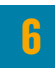

Print the school summary.

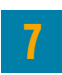

Click here to export to CSV or Excel.

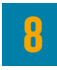

Help is available for every report.

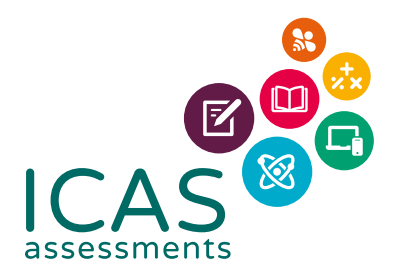

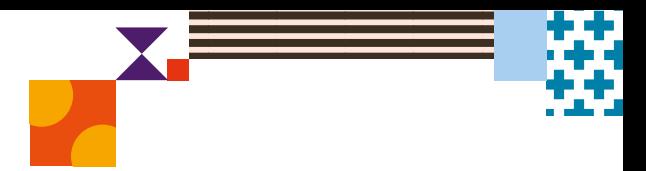

### **← REACH ASSESSMENTS™**

### Navigating year level results

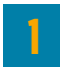

Filter by year group, class or custom group, then select the report you wish to view.

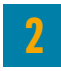

This indicates the report you are viewing.

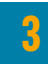

Find a summary of awards here.

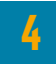

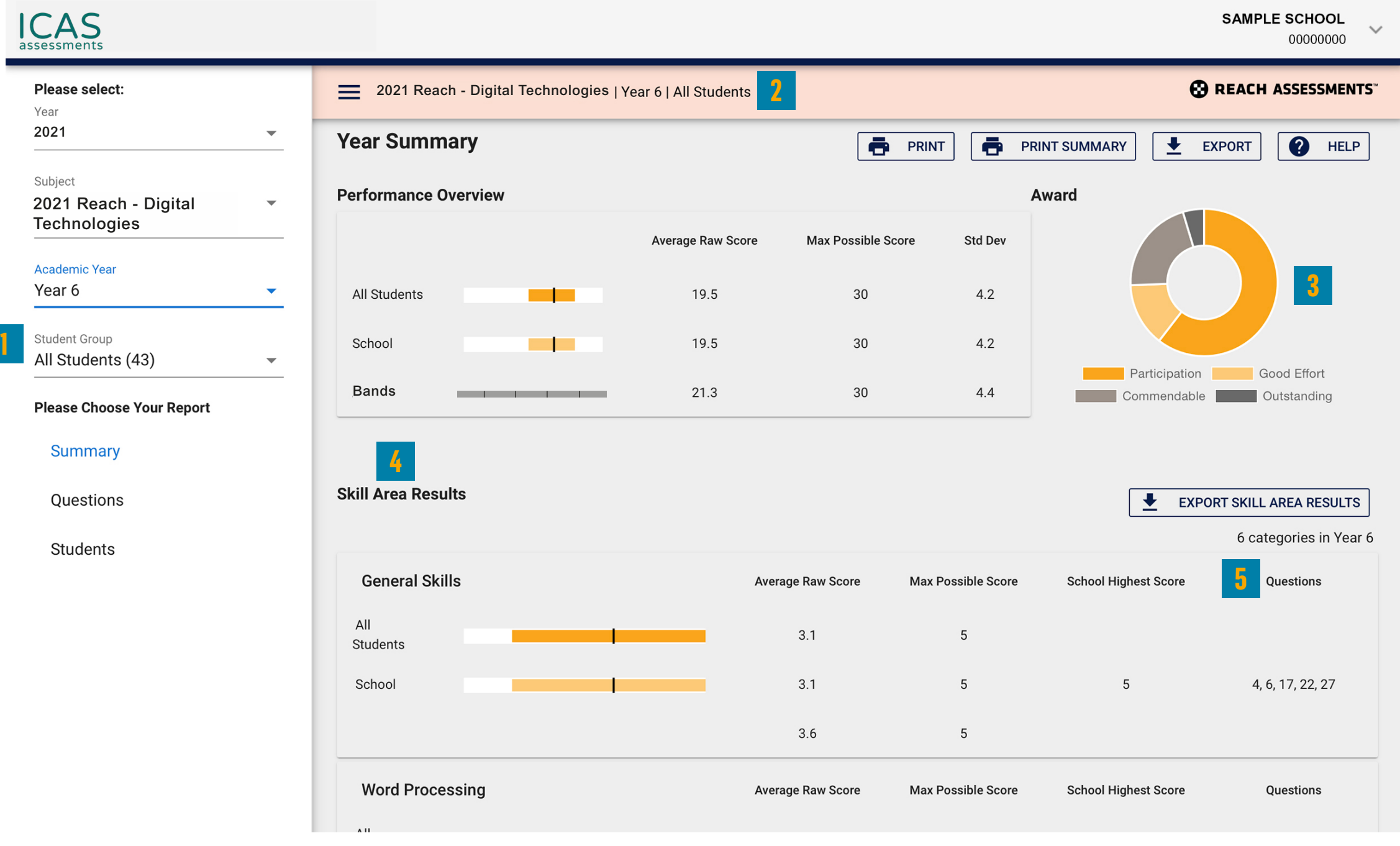

Skill areas are shown down the left column.

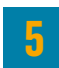

Use the 'Questions' options in the menu bar to view individual questions and distractor analysis.

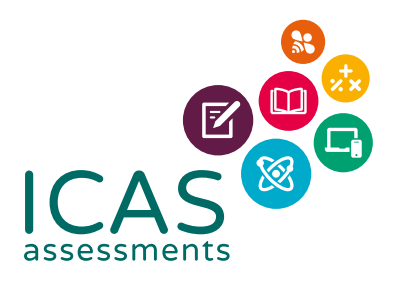

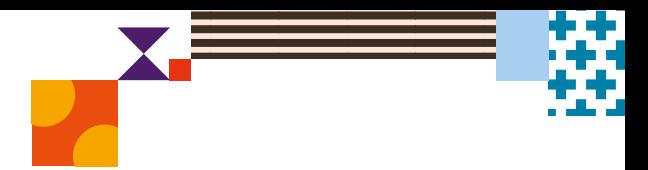

# E REACH ASSESSMENTS

### Printing student handouts, reports and certificates

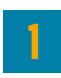

Filter by year group, class or custom group.

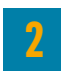

Select 'Students'.

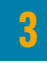

Click 'BULK PRINTING'. Select from the list of items that can be printed in bulk.

#### **Student Full Report, Student Summary, Student Questions, Student Development**

Once selected a bulk print message will appear 'Your request has been added to the queue. Go to the down arrow next to your school's name and click on 'View Bulk Printing' to see the status and download the PDF.' Click 'Okay'.

Go to 'View Bulk Printing'. The 'Bulk Printing Queue' screen will appear. Click 'Download' for the relevant report and print as required.

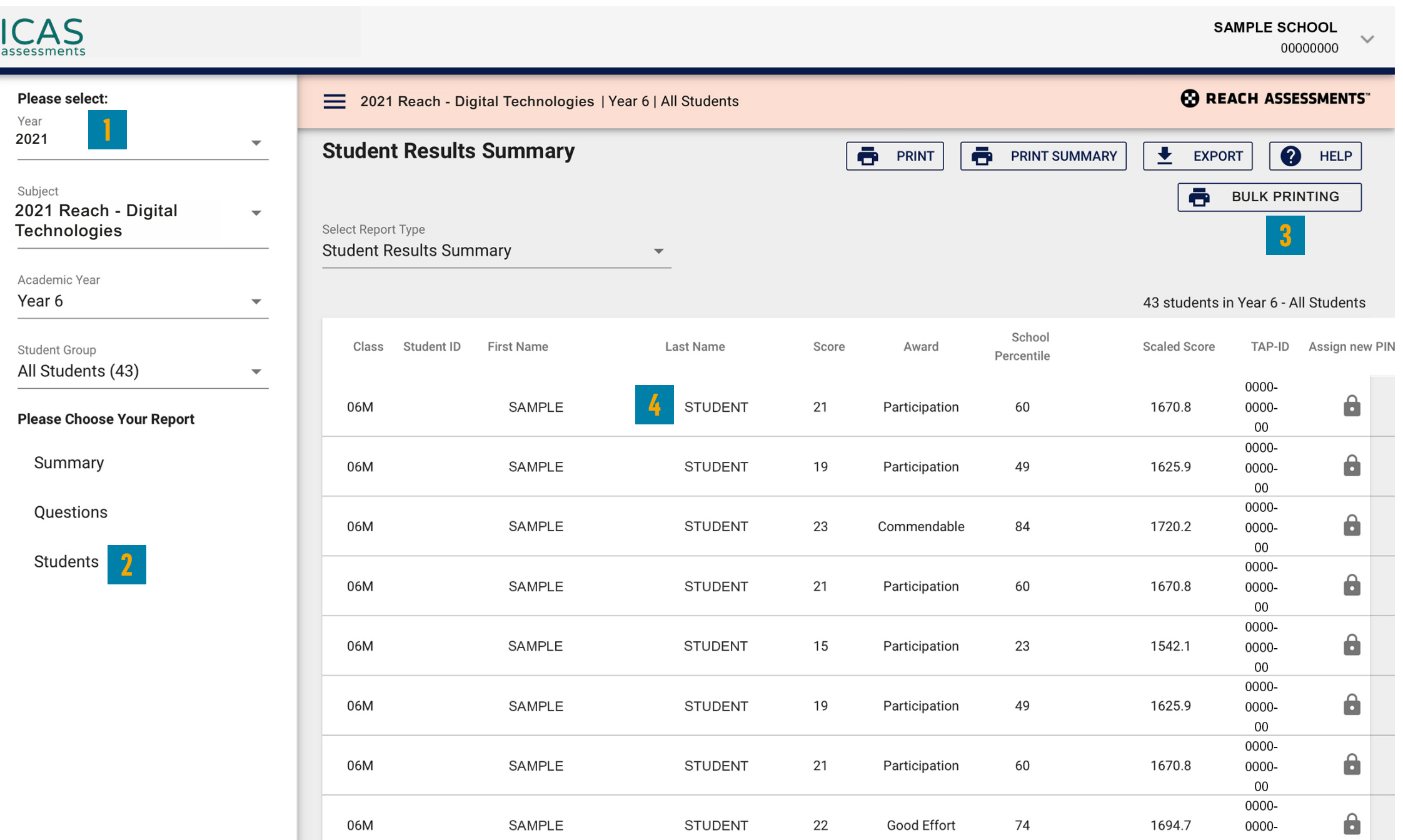

#### **Student Handout, Certificates, Certificates without Participation**

Once selected a PDF preview will appear. The PDF can be downloaded and printed.

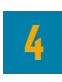

Individual student printing: Click on the student's name and select the relevant print option.

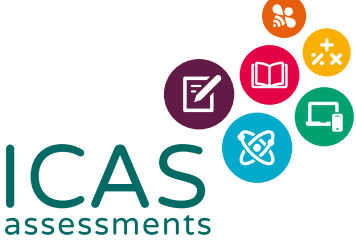

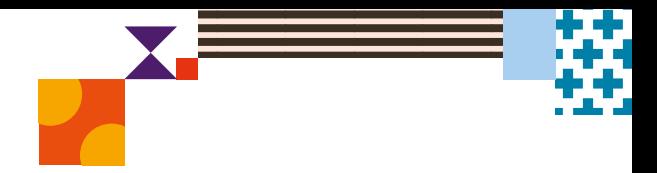

IMPORTANT: Bulk print the 'Student Handout' and distribute to students. The handouts provide students with their login details to view their own results and view/print their certificate.

The school also has the option to print certificates and reports in bulk or for individual students as needed.

#### **HELP**

Contact the Reach Assessments coordinator at your school or the local Reach Assessments representative [icasassessments.com/contact-us](http://icasassessments.com/contact-us)

© 2021 Copyright in this publication is owned by Janison Solutions Pty Limited, unless otherwise indicated or licensed by a third party. This publication and associated testing materials and products may not be reproduced, in part or whole, in any medium; and may not be distributed or sold to third parties except with the express permission of Janison Solutions Pty Ltd or the relevant copyright owner.

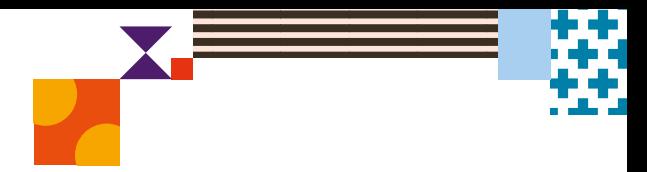

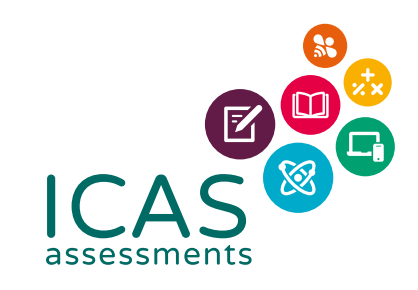